## **アイビーレジ「重複顧客の表示選択」機能について①**

**2. すぐに設定を行う場合、**

- **1. ログイン 「設定する」を押下**  $\bullet \bullet \bullet \circ$  docomo  $\hat{\mathcal{F}}$  $7:54$  $\odot$  1  $\ddagger$  100%  $10:24$  S  $\overline{\bullet A^+}$ IVY. 重複顧客一覧 顧客コード: AA0000 顕客名:テスト 花花 願客コード: BB0002 販売員コード 顧客設定 パスワード 顧客情報に不具合が見つかりました。<br>- 顧客情報について、<br>タップして設定をお願いします。 パスワードをお忘れの方はこちら ログイン 今後このメッセージを表示しない 新規登録 設定する 後で設定する **あとで設定を行う場合は、「後で設定する」を 押下してください。(その場合、次回ログイン 時に同じメッセージが表示されます。) 顧客データ重複をそのままにしておきたい場合、 「今後このメッセージを表示しない」にチェッ クを入れ、「後で設定する」を押下してくださ い。**
- 10:25 号  $\bullet$ 重複顧客一覧 顧客コード: AA0000 顧客名:テスト 花花 顧客コード: BB0002 Ω 顧客名:テスト和子 顧客コード: ZZ00 **SR** 顧客名:テスト徹 **データの取捨選択 をする顧客を押下 してください。** 後で設定する

**3. 重複している顧客データ が表示されます。**

**4. 顧客の取引明細が 表示されます。**

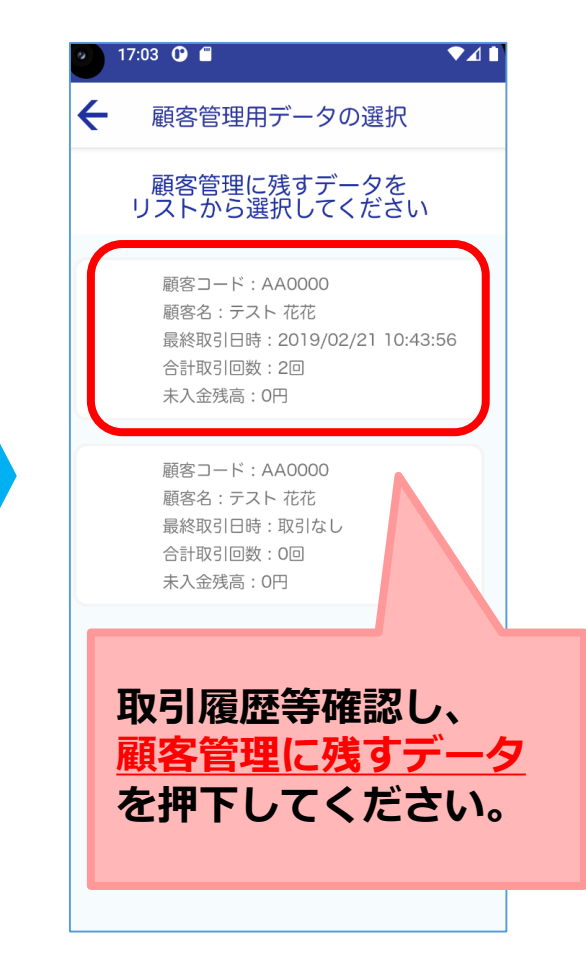

## **アイビーレジ「重複顧客の表示選択」機能について②**

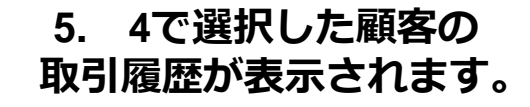

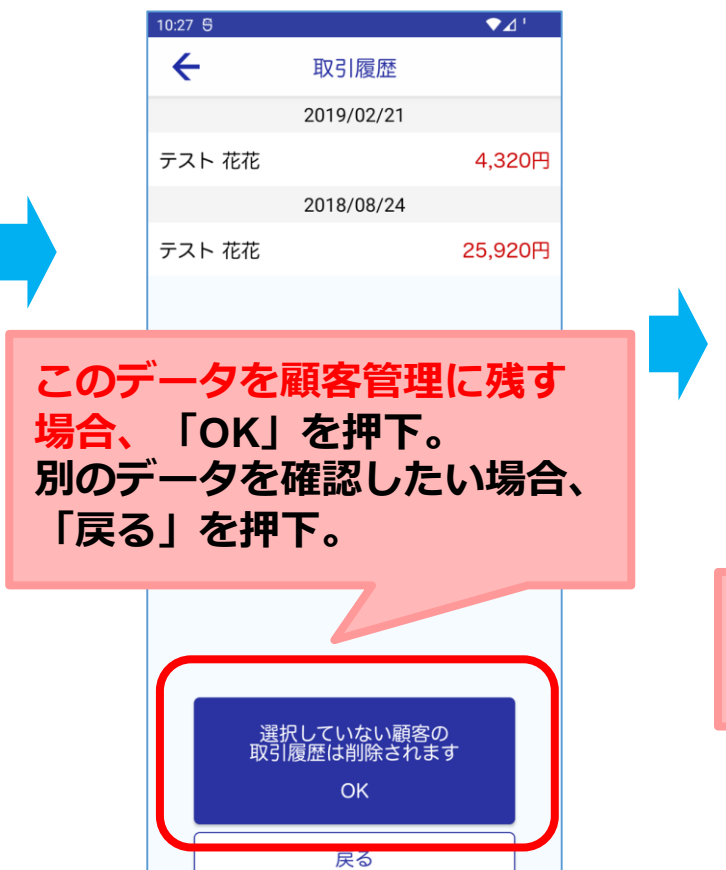

**6. 重複している顧客データ の画面に戻ります。**

 $10:27$  S

Ω

**7. 重複している顧客データ の 選択が完了しました。**

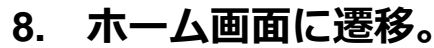

 $22:40$ 

**IVY** 

製品情報

 $\frac{8}{100}$ 

在庫

 $\equiv$  $\star$ 売上推移

 $\bigoplus$  1  $\overline{\mathbb{R}}$  73%

0

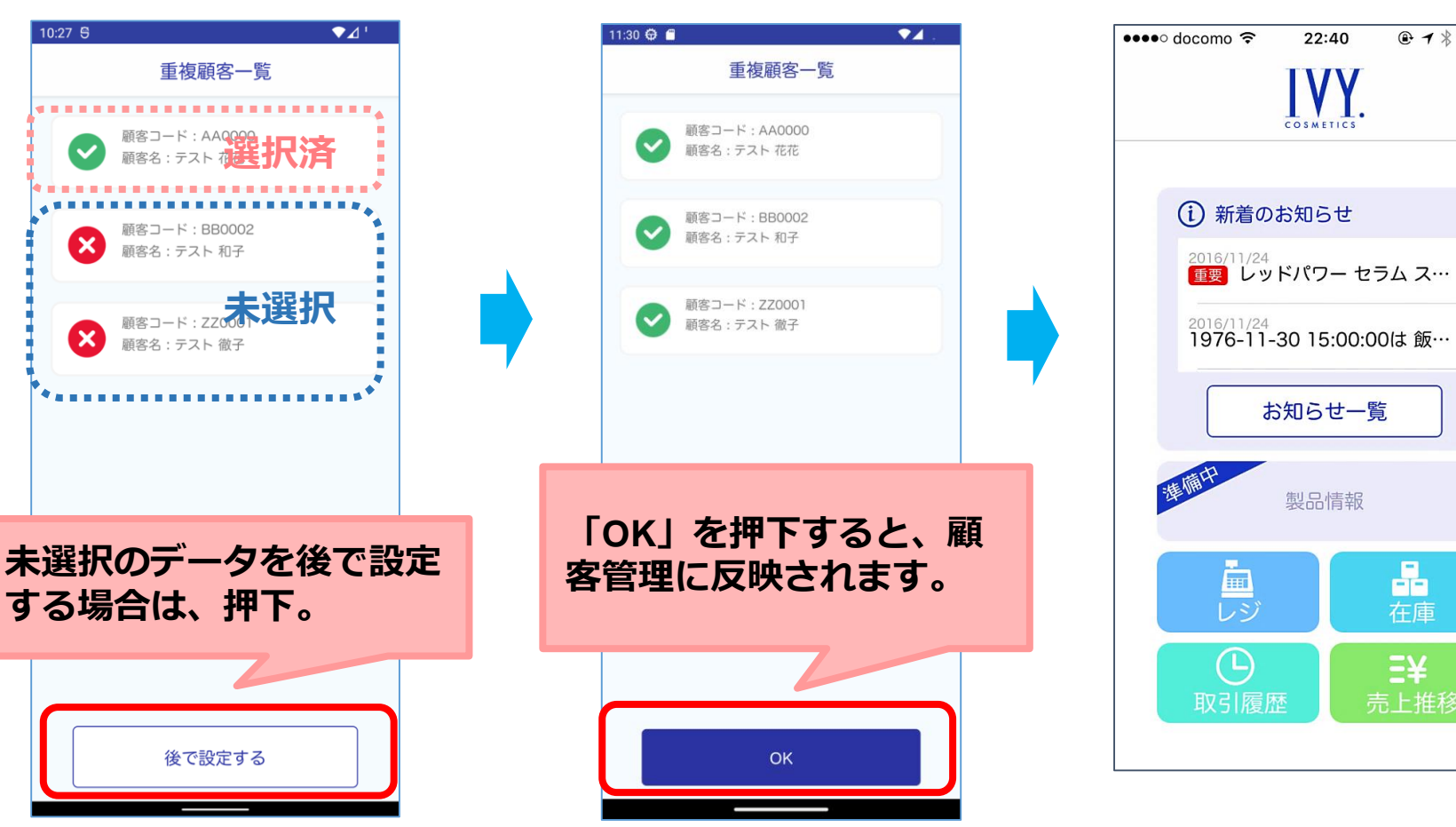